**BOJLERY S TEPELNÝM ČERPADLEM ŘADY BTC**

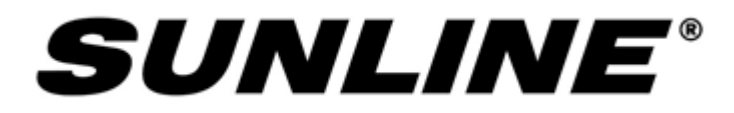

# **APLIKACE PRO CLOUDOVÉ OVLÁDÁNÍ SMART LIFE**

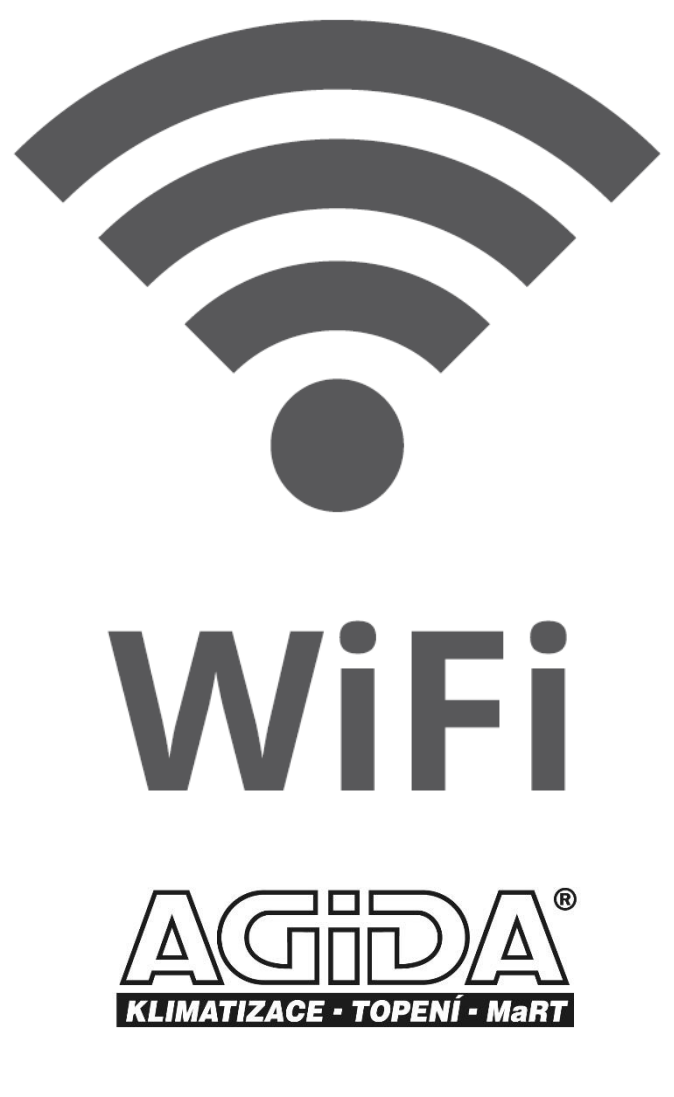

**www.sunline-agida.cz**

### **Přihlášení a registrace**

Načtěte si aplikaci "Smart Life" do vašeho zařízení

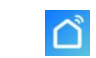

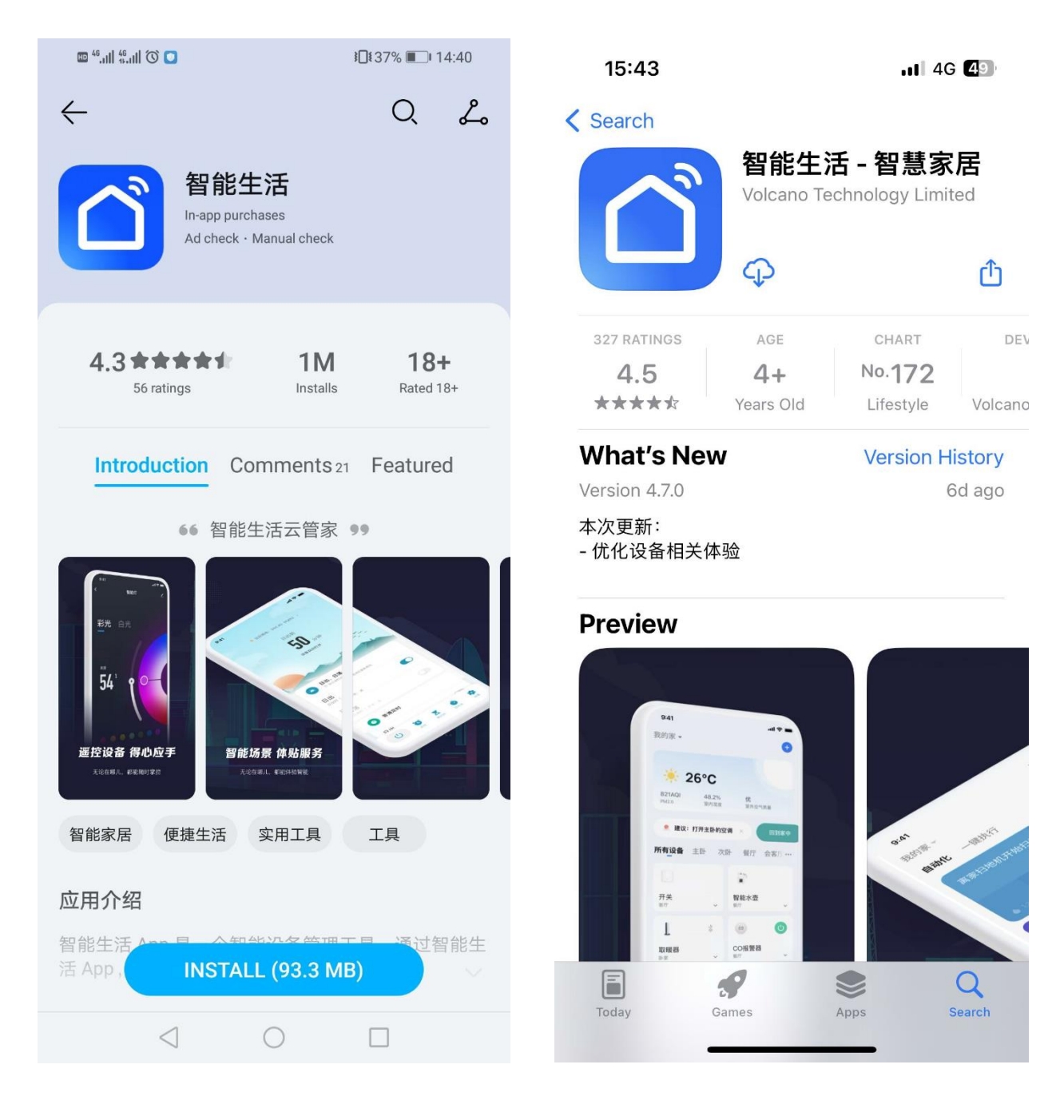

Android system **IOS** system

#### **Spuštění aplikace a registrace účtu**

1) Po dokončení instalace spusťte aplikaci kliknutím na plochu  $\Box$ 

2)Uživatelé bez účtu se mohou přihlásit jedním kliknutím nebo na přihlašovací stránce hesla pro aplikaci "registrace": heslo přihlášení  $\rightarrow$  registrace  $\rightarrow$  zadejte číslo mobilního telefonu → získejte ověřovací kód → zadejte ověřovací kód → nastavte heslo

## **Spárování s bojlerem BTC**

Wi-Fi distribuční síť

1) Vstup bojleru BTC do sítě WiFi: Dlouhým stisknutím tlačítka "Zap/vyp" a tlačítka "A" po dobu 5 sekund vstoupíte do stavu párování, ikona "cloud" bliká (ikona bude stále svítit po dokončení spárování) . Pokud se párování nezdaří ( po 3 minutách se ikona nezobrazí), ukončete stav vstupu do WiFi sítě a ikona "cloud" přestane blikat, WiFi modul již nedistribuuje síť.

2) Otevřete funkci WiFi mobilního telefonu a připojte se k WIFI, kterou používáte v místě instalace. WiFi musí mít možnost se normálně připojit k internet. **Na obrázku je znázorněno připojení k WIFI hotspotu "qW9I" jen jako příklad.**

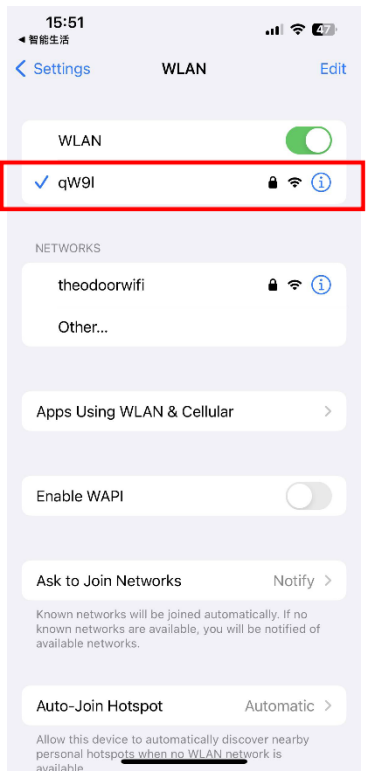

3) Otevřete aplikaci "Smart Life", přihlaste se do hlavního rozhraní, klikněte na " **+** " nebo "přidat zařízení" v pravém horním rohu, zadejte výběr typu zařízení v levém sloupci, - "velký domácí spotřebič ("LARGE HOME APPLIANCES"), vyberte "ohřívač vody ("AIR **SOURCE WATER HEATER (BLE+WiFi)"**, vstupte do rozhraní přidávání zařízení.

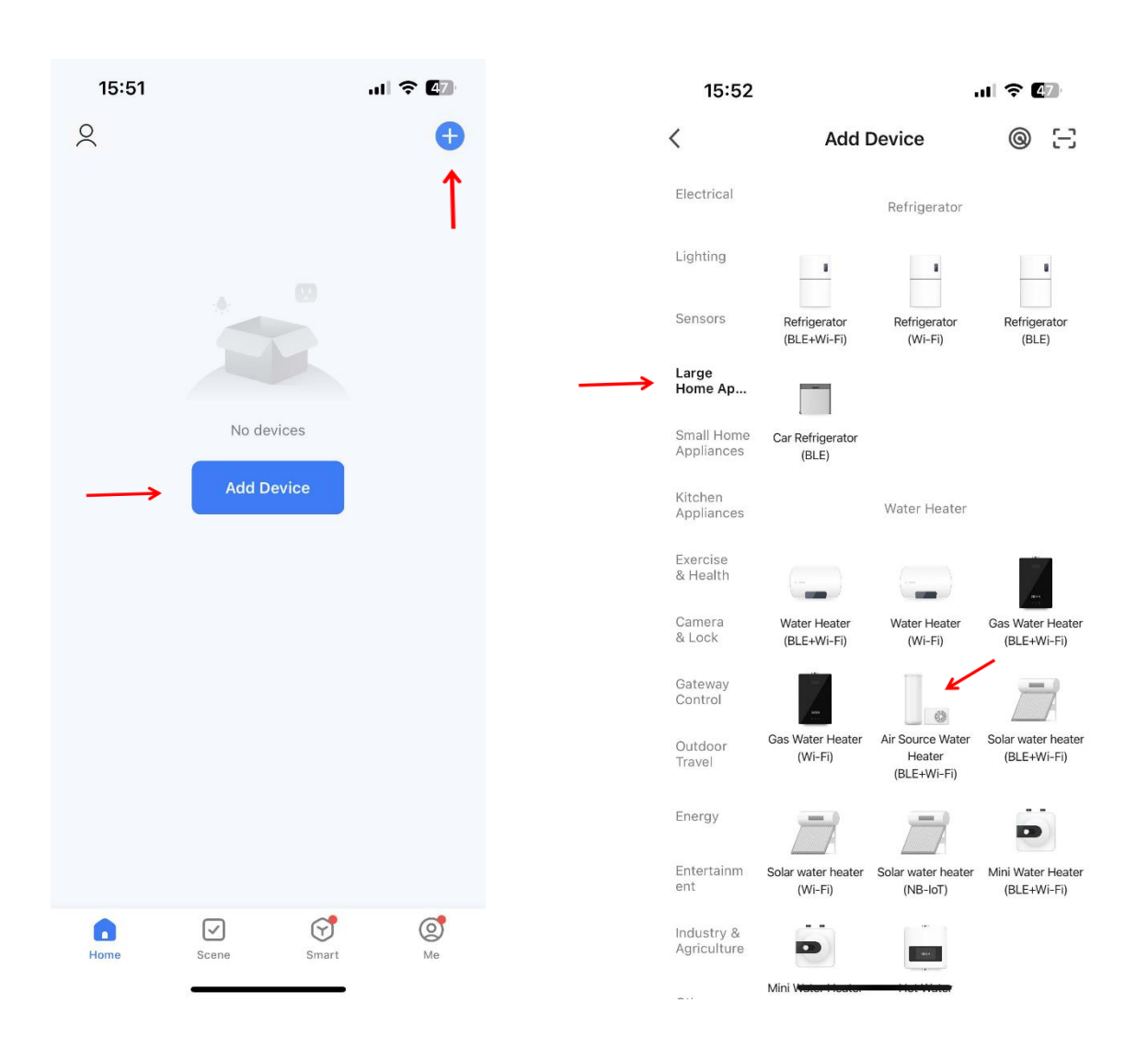

4) Pro výběr ohřívače vody vstupte do rozhraní "Přidat zařízení" a potvrďte, že drátový ovladač pracoval v režimu distribuční sítě "flash". Poté, co se ikona "cloud" rozbliká, klikněte na "Potvrdit blikání kontrolky" a vyberte "Rychle bliká"; vyskočí rozhraní WiFi připojení, zadejte heslo WIFI, které bylo připojeno k mobilnímu telefonu (musí být v souladu s wifi připojeným k mobilnímu telefonu), klikněte na další krok a přímo zadejte stav připojení zařízení. (obrázky jsou ilustrační)

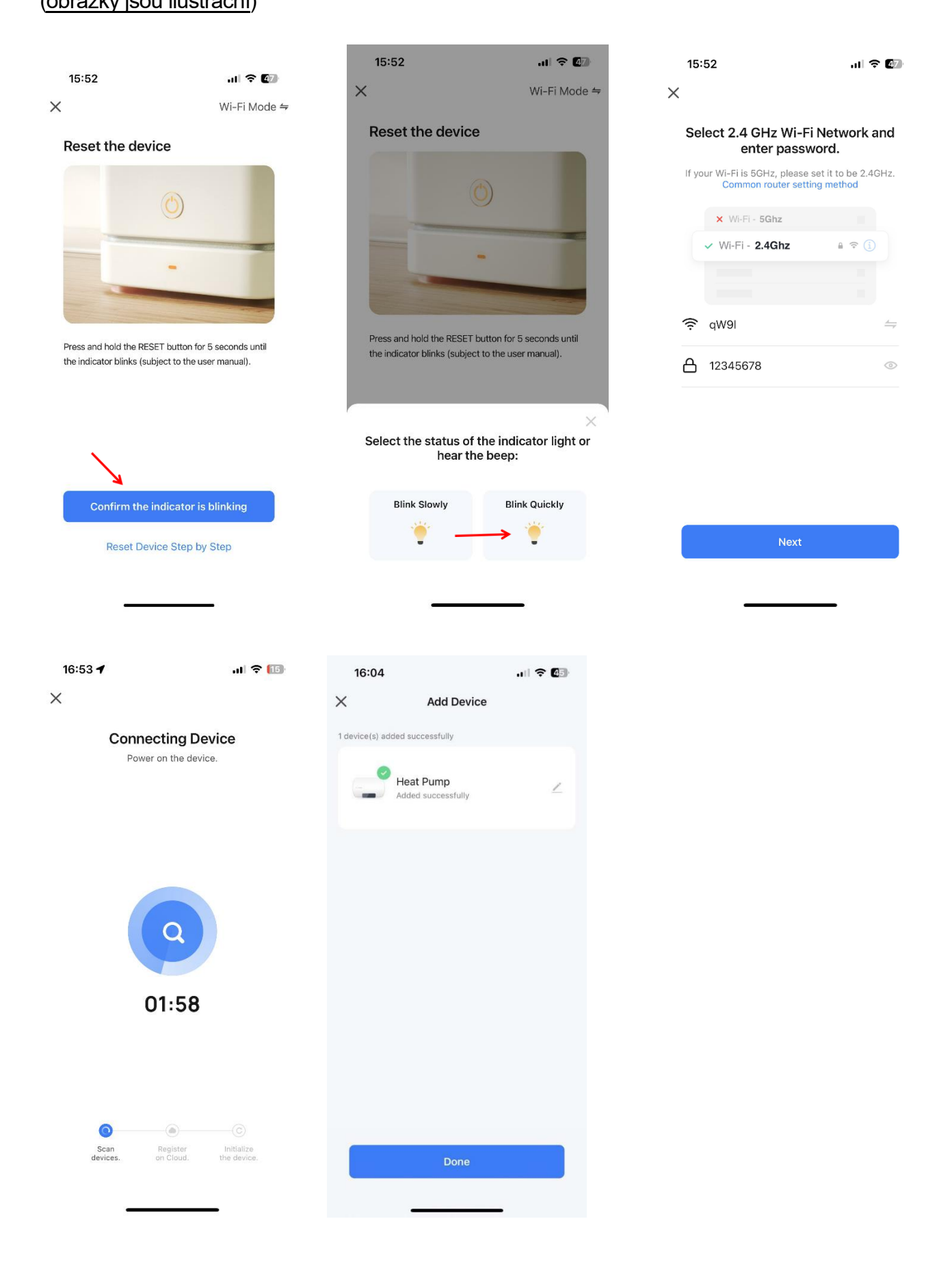

5) Po dokončení "vyhledání zařízení", "registrace zařízení do cloudu" a "inicializace zařízení" je připojení úspěšné a systém zobrazí výzvu "zařízení je úspěšné", distribuční síť je úspěšná. V tomto rozhraní můžete změnit název zařízení, vybrat místo instalace zařízení (obývací pokoj, hlavní ložnice ...), a poté kliknutím dokončit, přímo vstoupit do hlavního rozhraní ovládání zařízení.

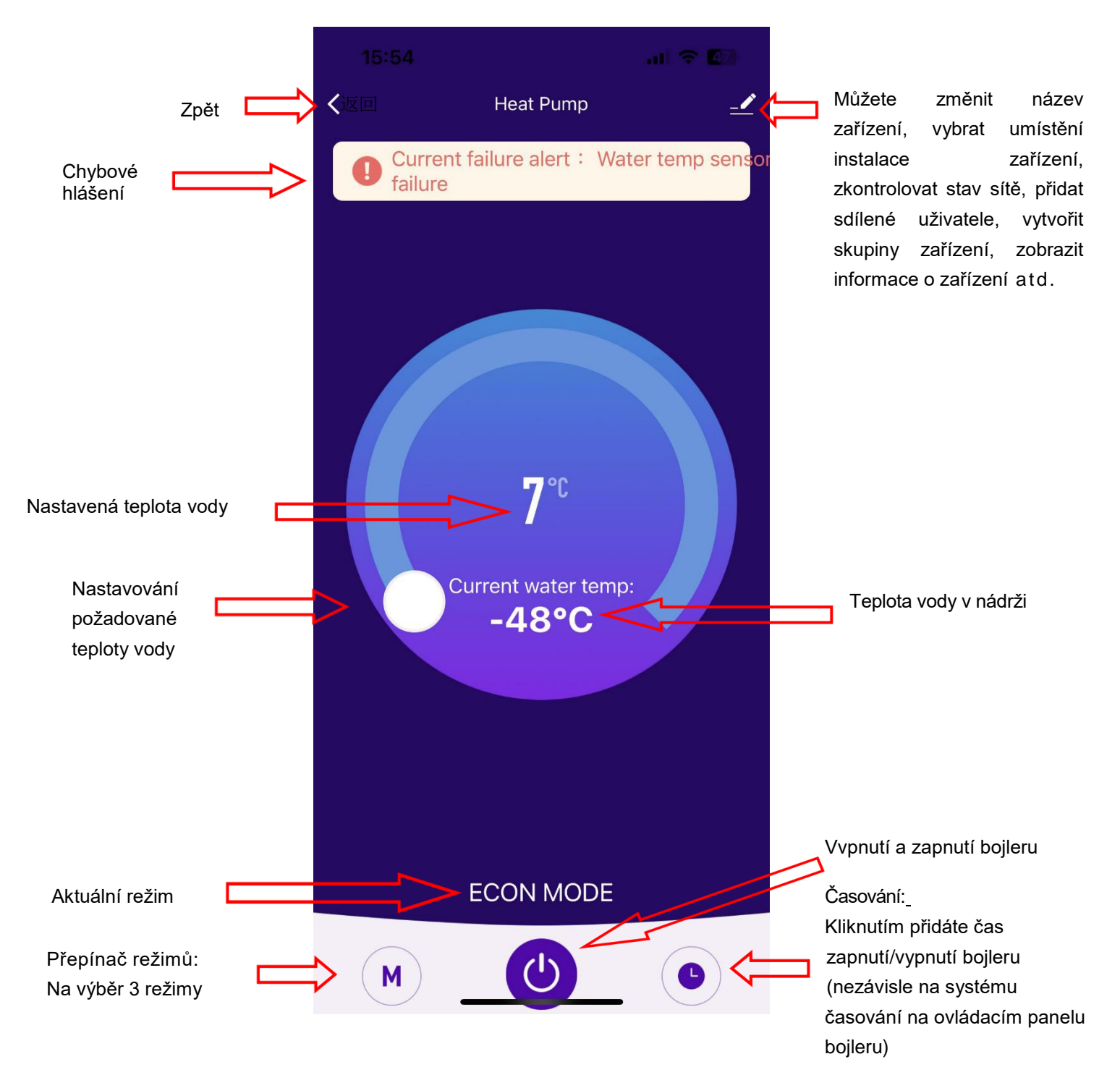

#### ON LINE návod ke stažení:

[https://www.sunline-agida.cz/user/related\\_files/bojlery\\_btc\\_app\\_smart\\_life.pdf](https://www.sunline-agida.cz/user/related_files/bojlery_btc_app_smart_life.pdf)